**Versió 1.0 Desembre de 2018**

# Inici de sessió únic per a aplicacions de Xerox® Guia d'inici ràpid

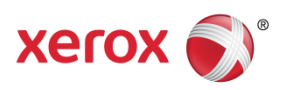

© 2018 Xerox Corporation. Tots els drets reservats. Xerox®, Xerox and Design®, Altalink®, ConnectKey® i Versalink® són marques comercials de Xerox Corporation als Estats Units i a altres països. BR25669

Versió del document: 1.0 (desembre de 2018).

# Contingut

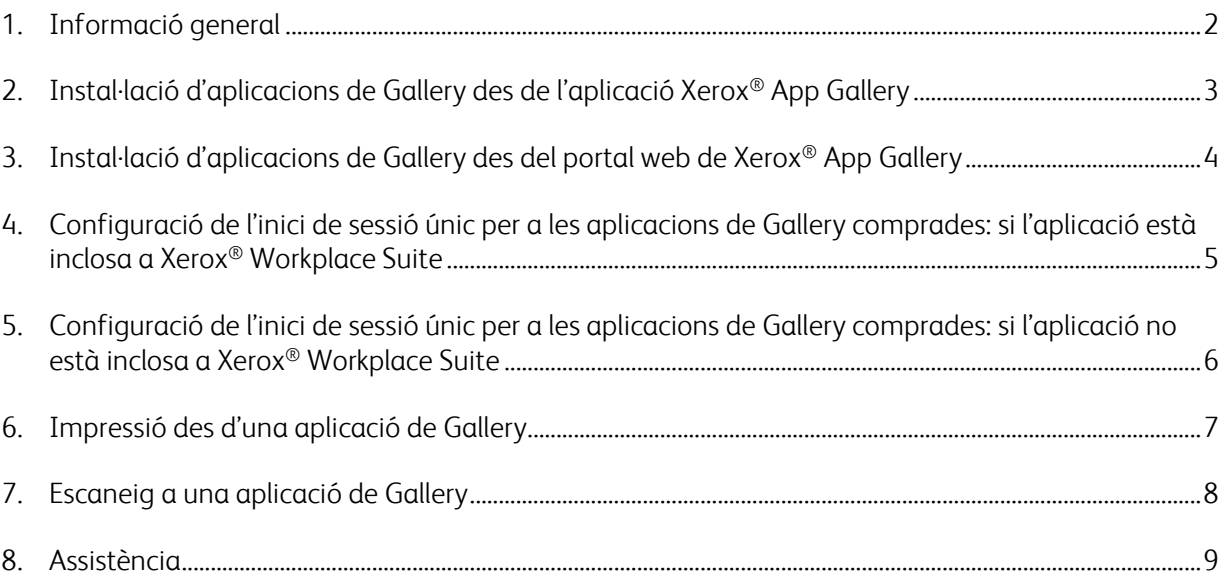

## 1. Informació general

Xerox® Workplace Solutions i App Gallery Connect per a aplicacions han unit esforços per oferir als usuaris la facilitat i la comoditat de disposar d'un inici de sessió únic als dispositius.

L'objectiu d'aquesta guia és ajudar els usuaris a començar a utilitzar les aplicacions. La guia de Xerox<sup>®</sup> Connect per a aplicacions és vàlida per a les aplicacions següents de Xerox<sup>®</sup> Gallery:

- Connect 2.0 for Dropbox®
- Connect 2.0 for Google Drive®
- Connect 2.0 for Box<sup>®</sup>
- Connect 2.0 for Office 365<sup>®</sup>
- Connect 2.0 for OneDrive®
- Connect for Concur<sup>®</sup>

Aquestes aplicacions de Xerox® Gallery admeten l'inici de sessió únic a les ubicacions que executen Xerox® Workplace Solutions (Xerox® Workplace Suite i Xerox® Workplace Cloud) en dispositius amb tecnologia Xerox® ConnectKey®, dispositius Xerox® AltaLink® i dispositius Xerox® VersaLink®.

Les aplicacions de Xerox® Gallery proporcionen funcions addicionals als dispositius compatibles amb Xerox®. Les aplicacions de Xerox® Gallery que admeten l'inici de sessió únic estan àmpliament disponibles en llocs que executen Xerox® Workplace Solutions i tenen accés a un compte de Xerox® App Gallery. Els usuaris poden comprar i instal·lar les aplicacions directament des del portal web de Xerox® App Gallery. Si intenteu comprar-les directament des de l'aplicació App Gallery instal·lada en un dispositiu compatible amb Xerox®, se us indicarà com fer-ho.

# 2. Instal·lació d'aplicacions de Gallery des de l'aplicació Xerox® App Gallery

Al procediment següent es pressuposa que l'administrador d'un dispositiu Xerox® ha creat un compte d'App Gallery i s'han desat les credencials corresponents (correu electrònic i contrasenya). Les credencials d'administrador desades permeten a tots els usuaris del dispositiu Xerox<sup>®</sup> accedir a l'aplicació Xerox® App Gallery sense haver d'iniciar la sessió amb les credencials d'un compte individual.

**Nota:** per obtenir instruccions detallades sobre com afegir un dispositiu o instal·lar aplicacions des del vostre compte de Xerox® App Gallery, consulteu els enllaços de la documentació que hi ha al final d'aquesta guia.

1. A la pantalla d'inici del dispositiu Xerox<sup>®</sup>, toqueu l'aplicació la Xerox<sup>®</sup> App Gallery.

S'obre App Gallery.

- 2. Cerqueu l'aplicació que vulgueu.
- 3. Seleccioneu l'aplicació i, a continuació, a la pantalla Informació de l'aplicació, toqueu el botó Com obtenir aquesta aplicació.

Es mostrarà un missatge que indica el següent:

Aquesta aplicació es pot instal·lar des de Xerox App Gallery.

Aneu a App Gallery i inicieu la sessió al vostre compte.

[https://appgallery.services.xerox.com](https://appgallery.services.xerox.com/)

4. Per sortir de l'aplicació Xerox<sup>®</sup> App Gallery i tornar a la pantalla d'inici, toqueu Inici.

Nota: amb una futura versió de l'aplicació App Gallery els usuaris podran comprar i instal·lar aplicacions directament al dispositiu. Busqueu aquesta actualització pròximament.

# 3. Instal·lació d'aplicacions de Gallery des del portal web de Xerox® App Gallery

Cal tenir un compte de Xerox® App Gallery. Si no teniu accés a un compte de Xerox® App Gallery, consulteu la *Guia d'inici ràpid de Xerox*® *App Gallery* per obtenir informació sobre com crear un compte o poseu-vos en contacte amb l'administrador del sistema.

**Nota:** per obtenir instruccions sobre com afegir un dispositiu o instal·lar aplicacions des del vostre compte de Xerox® App Gallery, consulteu els enllaços de la documentació que hi ha al final d'aquesta guia.

- 1. Per accedir a Xerox® App Gallery, feu clic a l'enllaç [https://appgallery.services.xerox.com](https://appgallery.services.xerox.com/).
- 2. Feu clic a Inicia la sessió.
- 3. Introduïu una adreça electrònica i una contrasenya vàlides.
- 4. A la pestanya Dispositius, feu clic a Afegeix.

Seguiu les instruccions de la pantalla per afegir un dispositiu.

- 5. Per veure la informació de l'aplicació, cerqueu-la i feu-hi clic.
- 6. Feu clic a Instal·la.
- 7. Per continuar amb la instal·lació, seguiu les instruccions de la pantalla.

# 4. Configuració de l'inici de sessió únic per a les aplicacions de Gallery comprades: si l'aplicació està inclosa a Xerox® Workplace Suite

Important: els administradors de Xerox® Workplace Suite han de realitzar els procediments següents.

Si no teniu permisos d'administrador de Xerox® Workplace Suite, contacteu amb l'administrador que correspongui perquè dugui a terme els passos següents de configuració de l'administrador.

- 1. Inicieu Xerox® Workplace Suite.
- 2. Feu clic a Configuració.
- 3. Seleccioneu Inici de sessió únic.
- 4. Si l'aplicació comprada recentment apareix a la llista, cliqueu-hi i seleccioneu Exchange Keys.

S'enviarà una sol·licitud per correu electrònic a les aplicacions de Xerox® SSO.

- 5. L'administrador de les aplicacions d'SSO enviarà un correu electrònic a l'administrador de Xerox® Workplace Suite amb la clau necessària.
- 6. L'administrador de Xerox® Workplace Suite introduirà la clau pública de l'aplicació.

Amb això s'activarà l'inici de sessió únic (SSO) per a l'aplicació i els usuaris podran triar si volen utilitzar-lo en el primer intent d'inici de sessió.

# 5. Configuració de l'inici de sessió únic per a les aplicacions de Gallery comprades: si l'aplicació no està inclosa a Xerox® Workplace Suite

Important: els administradors de Xerox® Workplace Suite han de realitzar els procediments següents.

Si no teniu permisos d'administrador de Xerox® Workplace Suite, contacteu amb l'administrador que correspongui perquè dugui a terme els passos següents de configuració de l'administrador.

- 1. Inicieu Xerox® Workplace Suite.
- 2. Feu clic a **Configuració**.
- 3. Seleccioneu Inici de sessió únic.
- 4. Si l'aplicació que heu comprat recentment no apareix a la llista, feu clic a Accions -> Nou.
- 5. Empleneu els camps Descripció, Editor, Adreça electrònica de l'editor, Identificador de l'aplicació i URL de redirecció.

Aquesta informació ha de formar part de la descripció que es mostra a la pantalla Informació de l'aplicació a App Gallery. Si no està disponible, contacteu amb el creador de l'aplicació.

- 6. Seleccioneu Desa.
- 7. Feu clic a l'aplicació i seleccioneu Exchange Keys.

S'enviarà una sol·licitud per correu electrònic a les aplicacions de Xerox® SSO.

- 8. L'administrador de les aplicacions d'SSO enviarà un correu electrònic a l'administrador de Xerox® Workplace Suite amb la clau necessària.
- 9. L'administrador de Xerox<sup>®</sup> Workplace Suite introduirà la clau pública de l'aplicació.

Amb això s'activarà l'inici de sessió únic (SSO) per a l'aplicació i els usuaris podran triar si volen utilitzar-lo en el primer intent d'inici de sessió.

## 6. Impressió des d'una aplicació de Gallery

- 1. Inicieu la sessió al dispositiu amb Xerox® Workplace Suite o Xerox® Workplace Cloud (és a dir, mitjançant l'autenticació amb targeta).
- 2. A la pantalla d'inici del dispositiu, seleccioneu l'aplicació Connect for adquirida.

Es mostra la finestra d'inici de sessió.

3. Inicieu la sessió a l'aplicació Connect for.

Apareixerà una pantalla nova: "Acord d'usuari d'inici de sessió únic"

- 4. Seleccioneu "Sí" per desar les credencials de l'usuari. La pròxima vegada que inicieu la sessió al dispositiu mitjançant l'autenticació amb targeta, s'iniciarà automàticament la sessió en aquesta aplicació.
- 5. Un cop iniciada la sessió, toqueu **Imprimeix des de**.
- 6. Seleccioneu un document per imprimir.
- 7. Toqueu **D'acord**.

Seleccioneu les opcions d'impressió.

8. Toqueu **Inici/Imprimeix**.

Nota: si seleccioneu "No" al pas tres, l'acord d'usuari d'inici de sessió únic no es tornarà a mostrar. Si els usuaris volen desar les credencials més endavant, es pot tornar a definir el missatge en l'opció "No s'ha acceptat" a Workplace Suite o Workplace Cloud. D'aquesta manera, el missatge es mostrarà la pròxima vegada que l'usuari intenti iniciar la sessió.

Si el sistema no pot accedir a les vostres credencials de Xerox<sup>®</sup> Workplace Suite/Cloud ni verificarles, se us demanarà accedir a les credencials emmagatzemades en el moment d'iniciar aplicacions al dispositiu.

## 7. Escaneig a una aplicació de Gallery

- 1. Inicieu la sessió al dispositiu amb Xerox® Workplace Suite o Xerox® Workplace Cloud (és a dir, mitjançant l'autenticació amb targeta).
- 2. A la pantalla d'inici del dispositiu, seleccioneu l'aplicació Connect for adquirida.

Es mostra la finestra d'inici de sessió.

3. Inicieu la sessió a l'aplicació Connect for.

Apareixerà una pantalla nova: "Acord d'usuari d'inici de sessió únic?"

- 4. Seleccioneu "Sí" per desar les credencials de l'usuari. La pròxima vegada que inicieu la sessió al dispositiu mitjançant l'autenticació amb targeta, s'iniciarà automàticament la sessió en aquesta aplicació.
- 5. Un cop iniciada la sessió, toqueu Escaneja a.
- 6. Navegueu fins a la carpeta on voleu desar la imatge escanejada.
- 7. Toqueu D'acord.
- 8. Seleccioneu les opcions d'escaneig.
- 9. Toqueu Inici/Escaneja.

Nota: si seleccioneu "No" al pas tres, l'acord d'usuari d'inici de sessió únic no es tornarà a mostrar. Si els usuaris volen desar les credencials més endavant, es pot tornar a definir el missatge en l'opció "No s'ha acceptat" a Workplace Suite o Workplace Cloud. D'aquesta manera, el missatge es mostrarà la pròxima vegada que l'usuari intenti iniciar la sessió.

Si el sistema no pot accedir a les vostres credencials de Xerox® Workplace Suite/Cloud ni verificarles, se us demanarà accedir a les credencials emmagatzemades en el moment d'iniciar aplicacions al dispositiu.

### 8. Assistència

#### Ajuda i documentació en línia

Per accedir a la base de coneixement de Xerox® App Gallery feu clic a l'enllaç <http://www.support.xerox.com/support/xerox-app-gallery/support>. Per accedir a la documentació de Xerox® App Gallery feu clic a l'enllaç <http://www.support.xerox.com/support/xerox-app-gallery/documentation/>.

Per obtenir ajuda per configurar Xerox® Workplace Suite: <https://www.office.xerox.com/software-solutions/xerox-workplace-suite/enus.html>

Per obtenir ajuda per configurar Xerox® Workplace Cloud: https://www.office.xerox.com/software-solutions/xerox-workplace-cloud/enus.html

Per obtenir ajuda per crear comptes per a un servei al núvol, feu clic a l'enllaç corresponent. Dropbox: <https://www.dropbox.com/> Google Drive: <https://www.google.com/drive/> Office 365: <https://products.office.com/> OneDrive: <https://onedrive.live.com/about/> Box: <https://www.box.com/>

#### Fòrum d'assistència al client

Per accedir al fòrum d'assistència al client, feu clic a l'enllaç <http://forum.support.xerox.com/>.

Per sol·licitar l'eliminació d'un compte de Xerox® App Gallery, envieu un correu electrònic a [xerox.app.gallery.feedback@xerox.com](mailto:xerox.app.gallery.feedback@xerox.com).

#### Dispositius Xerox® compatibles

Per obtenir una llista dels dispositius Xerox<sup>®</sup> compatibles, feu clic a l'enllaç <https://www.xerox.com/en-us/connectkey/apps>.